# **SETTING UP MULTI-FACTOR AUTHENTICATION (MFA) INSTRUCTIONS FOR STUDENTS**

**MFA is a three-way authentication method (Microsoft Authenticator App, cellphone text or personal email) to secure and protect your account from being compromised.**

**Step 1**: Set up your tut4life email address **[\(click here for setup instructions\)](https://www.tut.ac.za/other/ict/mytutor/mytutor-login-requirements)**

**Step 2**: Sign in to Microsoft365 **[\(click here for sign-in instructions\)](https://www.microsoft365.com/)**

## **Step 3**: Set up the default MFA

**1.** On the **'Keep your account secure'** page, click **'I want to set up a different method'**.

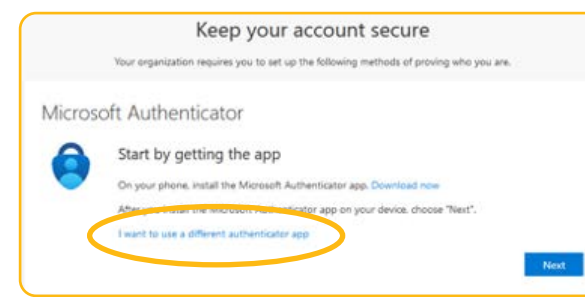

**2.** On the **'choose a different method'** pop-up, choose **'phone'**.

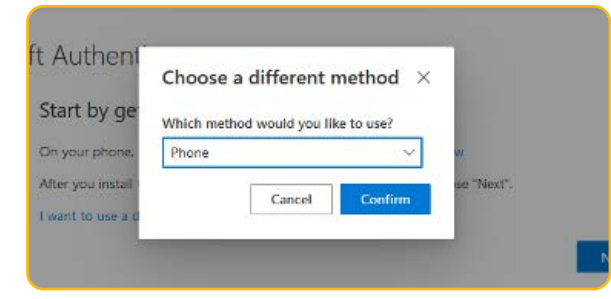

- **3.** Enter your cellphone number and ensure that you select **'Receive a code'**.
- **4.** Type in the code you received on your cellphone and click next.
	- NB: Press **'no'** when asked to **'stay signed in'** if you use a public computer.

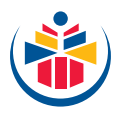

# **Step 4**: Set up the second MFA

- **5.** Go to the **microsoft365.com** website.
- **6.** Log in with your TUT4life credentials.
- **7.** Click on your account card (it should have your initials) at the top right corner.

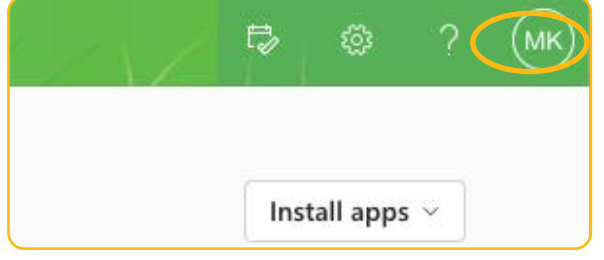

**8.** Click **'View account'**.

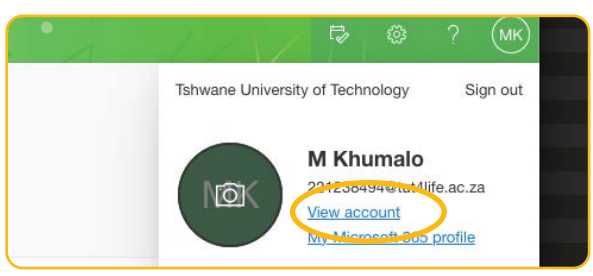

- **9.** On **'Security info'**, click **'Update info'**.
- **10.** Click **'Add a sign-in method'**.
- **11.** Select **'Authenticator App'**.
- **12.** Click 'Next' until you reach the **'Scan the QR code'** box.
- **13.** Download the Microsoft Authenticator app on your phone and set it up by following **these instructions.**

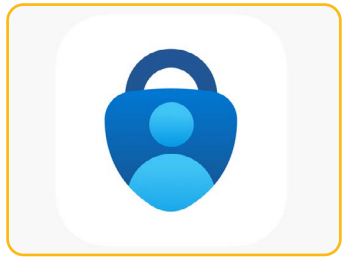

- NB: Ensure that it's the **Microsoft Authenticator app.**
- **14.** On the Microsoft Authenticator app:
	- Click the (**+**) button at the top bar.
	- Click on **'Work or school account'** on **'What kind of account are you adding?'**.
	- Click **'Scan a QR code'**.
	- Scan the QR code on your computer.
- **15.** Click **'Next'** on your computer.
- **16.** Enter the two-digit code (displayed on your computer screen) on the Microsoft Authenticator app.
- **17.** Click **'Next'**.

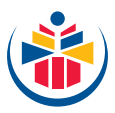

### **Step 5**: Set up the third MFA

- **18.** Go to the **[microsoft365.com](http://microsoft365.com)** website.
- **19.** Click on your account card (it should have your initials) at the top right corner.
- **20.** Click **'View account'**.
- **21.** On 'Security info', click **'Update info'**.
- **22.** Select **'Email'**.
- **23.** Enter the email address you would like to use and click **'next'**.
- **24.** Enter a code sent to your email address and click **'next'**.

#### **For Technical Assistance on Campus (only available from January - 28 March 2024)**

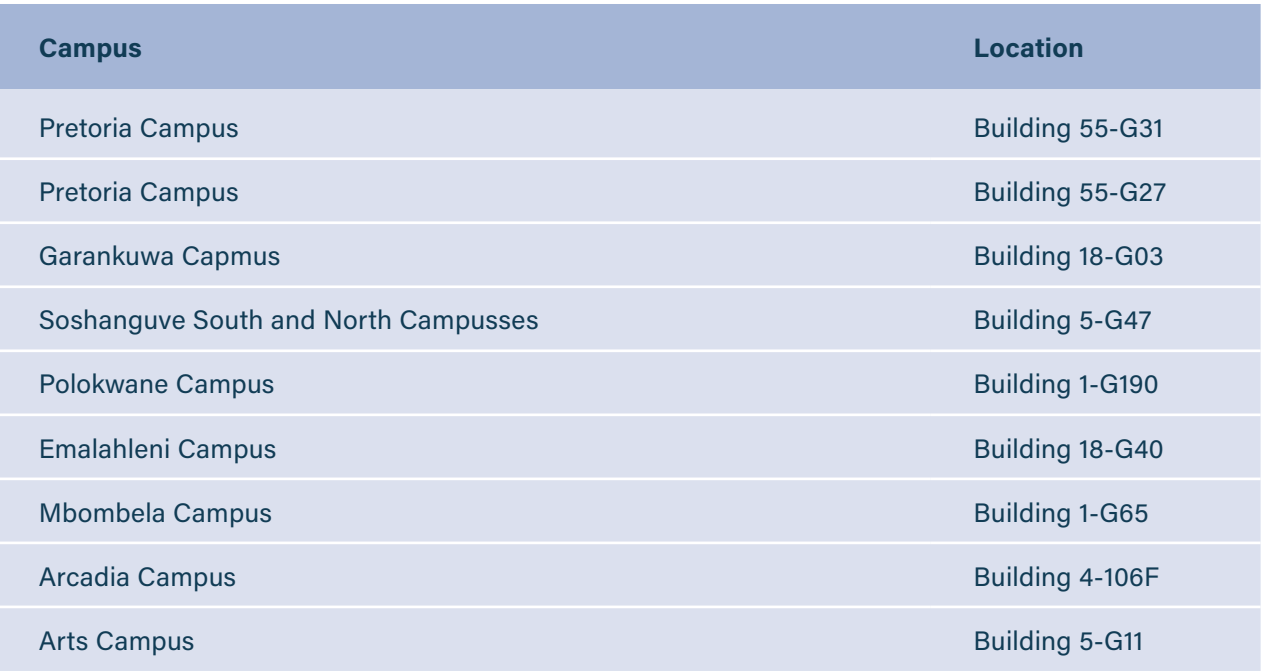

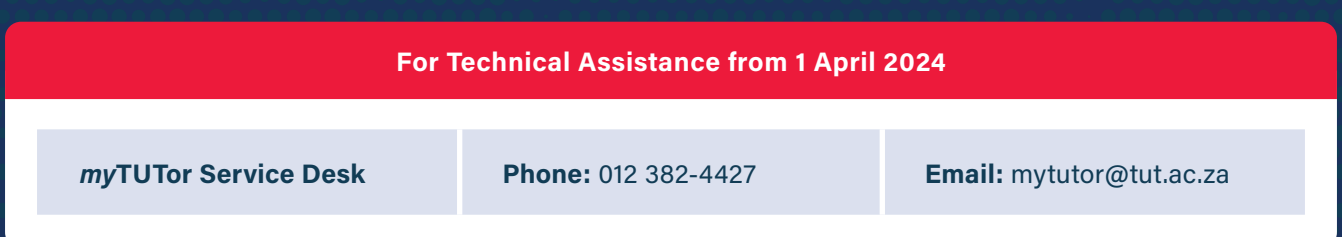

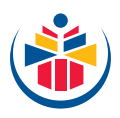